#### **How to Set Up an FTPES Connection**

 *to Your Web Site on the YCCD Web Hosting Server*

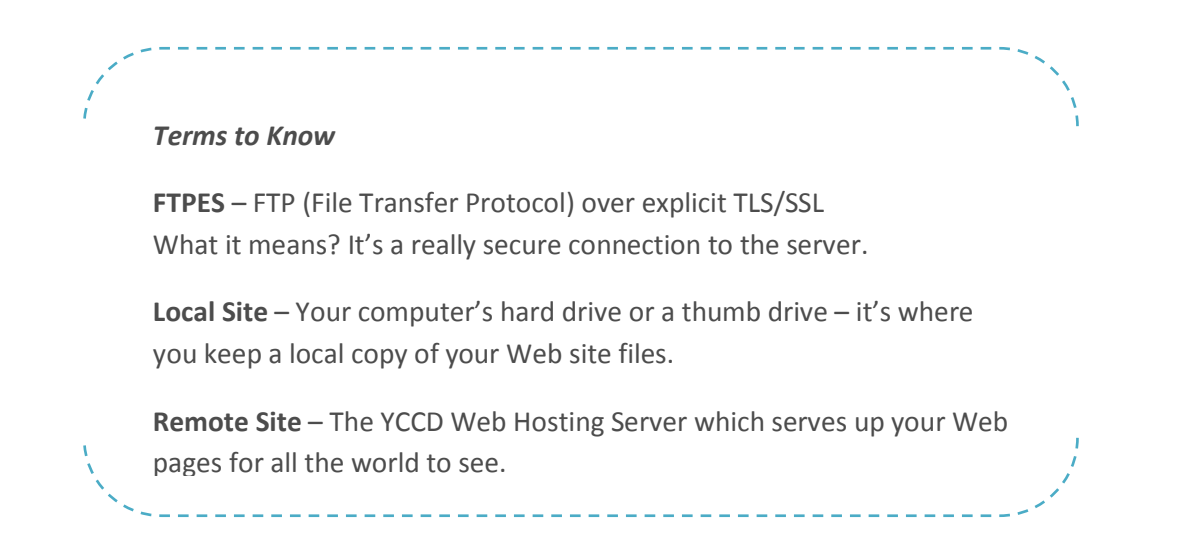

# **1. You must have an FTP program installed on your computer.**

*Recommendation:* FileZilla is a free FTP utility for both PC and Mac. These instructions pertain to FileZilla but would be similar for other FTP utilities.

The FileZilla FTP Program (Client version) is available from: **EFileZilla** [http://filezilla-project.org/download.php?type=client.](http://filezilla-project.org/download.php?type=client)

#### **2. Start the FileZilla FTP program. Then create a connection to the YCCD Web Hosting Server.**

**a)** In the FileZilla toolbar, click File > Site Manager.

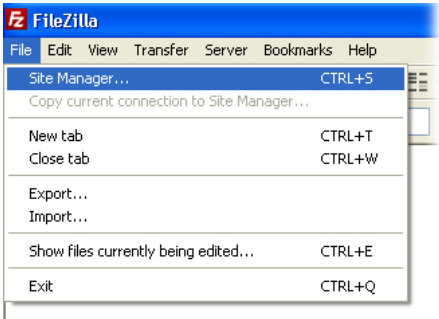

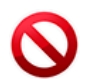

*NOTE*: Do not use FileZilla's Quickconnect to create a connection to the server. See end of document.

**b)** In the Site Manager Window, click on the  $\sqrt{\frac{N_{\text{ew}}}{N_{\text{ew}}}}$  button. Replace the generic label  $\bar{\mathbb{R}}$  New site.  $\Box$  with a descriptive name for your site.

**c)** Next, enter information as follows in the right-hand area as pictured below:

- (1) *Host:* sites.yosemite.edu
- (2) *Port:* (none leave blank)
- (3) *Server Type:* FTPES FTP over explicit TLS/SSL
- (4) *Logon Type:* Normal
- (5) *User:* Your Network ID
- (6) *Password:* Your Network Password

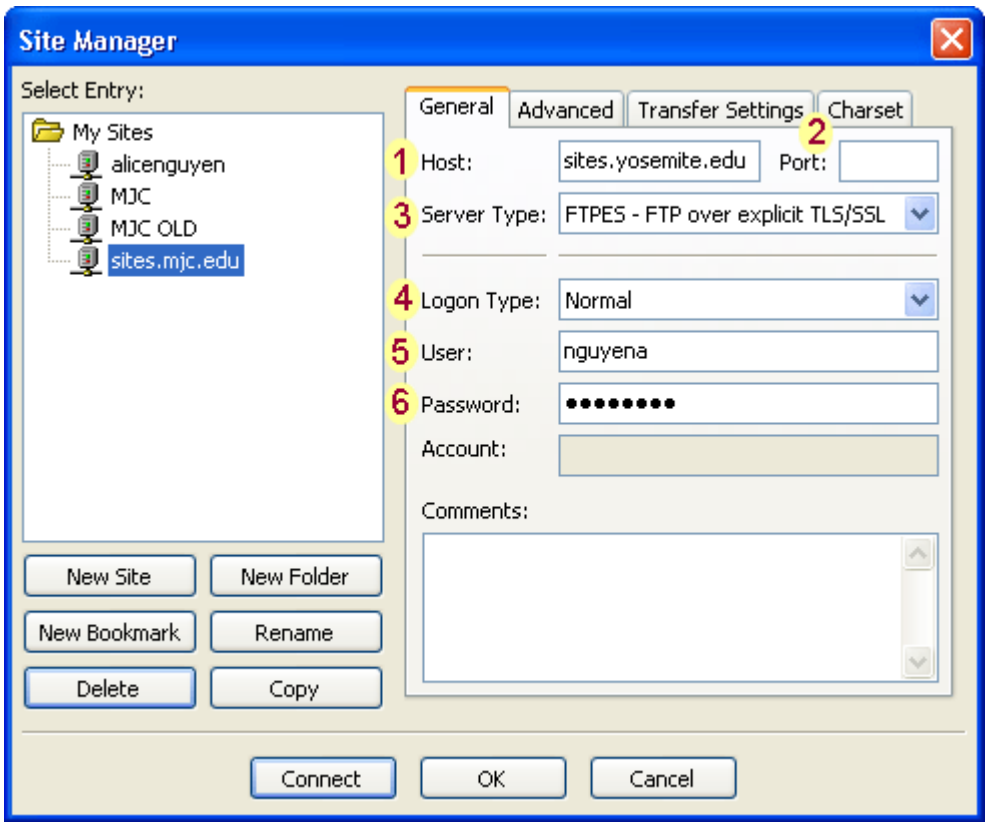

**d)** Click on the Transfer Settings tab to set the transfer mode to "Active," as below:

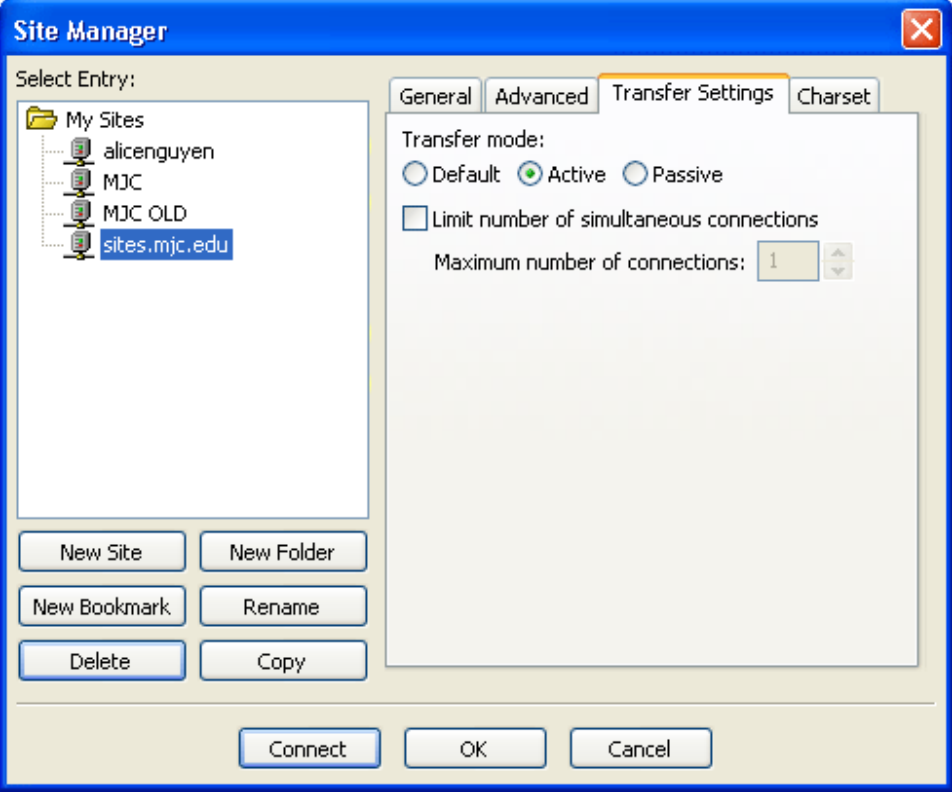

**e)** Click on Connect button to save your change and connect to your site.

*NOTE:* The first time you connect, you will see an "unkown certificate" message. Check the box for "always trust certificate" and click OK to proceed.

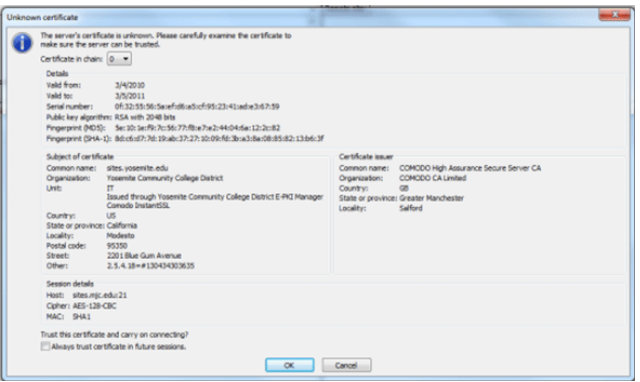

### **3. You should now gain access to the YCCD Web Hosting Server.**

*In FileZilla,* the LEFT pane (local site) shows local files on your computer, while the RIGHT pane (remote site) shows remote files on the YCCD Web Hosting Server.

**a)** Select your Web site folder from the right-side pane and double-click to view its contents.

*Though you will be able to see all folders on the YCCD Web Hosting Server, you can gain access only to the folder(s) assigned to you.*

**b)** To transfer files from your local site to the remote site or vice versa, simply double-click or dragand-drop. If the target file already exists, you will be prompted before the file is overwritten.

#### *Screenshot of FileZilla:*

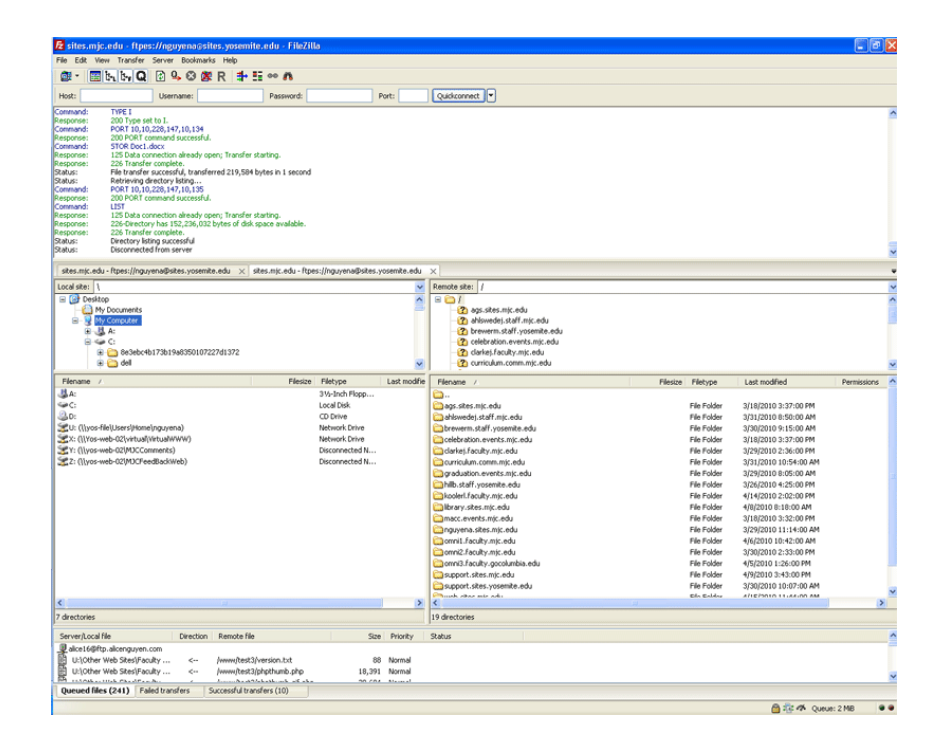

## **Stop! Do not use Quickconnect.**

You cannot use the Quickconnect feature in FileZilla to connect to the server because it employs regular FTP, not secure FTPES. If you try to use Quickconnect, you will see a **534 Policy Requires SSL** response and a failed connection error message. Please use Site Manger instead to create a connection to your Web site. *This is Quickconnect in FileZilla:*

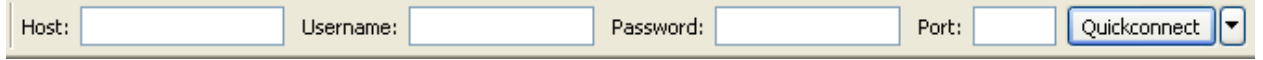